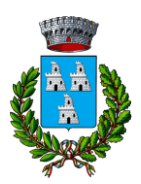

*Provincia di Novara*

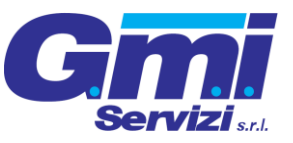

*C.A.P. 28043 – TEL. 0321.924710 FAX 0321.924755*

*EMail: protocollo@comune.bellinzago.no.it*

# MANUALE DI UTILIZZO

Il presente manuale di istruzioni è redatto per illustrare alle famiglie il funzionamento del portale genitori per effettuare i pagamenti e la verifica della prenotazione dei pasti della mensa scolastica. Il portale genitori sarà accessibile per tutte le famiglie regolarmente iscritte attraverso il seguente link:

<https://www3.eticasoluzioni.com/bellinzagonovareseportalegen/>

Si precisa che è disponibile anche la specifica applicazione "ComunicAPP" compatibile con la maggior parte dei dispositivi iOS e ANDROID, scaricabile dallo Store del proprio Cellulare e/o Tablet. L'APP non è supportata su iPad per sistemi iOs e in generale su dispositivi Windows Phone.

#### ATTENZIONE:

Per quanto concerne le indicazioni delle credenziali di accesso al portale di comunicazione con le famiglie (Portale Genitori) e/o invio link e/o codici personali, si rimanda alla LETTERA CREDENZIALI. Qualora l'utenza non ne sia in possesso, potrà rivolgersi all'azienda di ristorazione per ottenerne una copia.

### PRENOTAZIONE DEL PASTO

Si prega di porre attenzione sulle modalità di prenotazione del pasto differenziate per scuola di frequentazione, eventuali incomprensioni potranno comportare l'addebito del pasto.

#### *Alunni iscritti alla scuola dell'Asilo Nido, Infanzia e sezione Primavera*

Le presenze in mensa verranno rilevate giornalmente dall'apposito personale di cucina presente nella scuola. Il genitore ha la possibilità di comunicare eventuali richieste direttamente al personale dedicato di cucina. Le presenze verranno aggiornate sul portale genitori all'inizio di ogni settimana.

#### *Alunni iscritti alla scuola Primaria*

Le presenze in mensa sono gestite e dichiarate dal genitore (**attenzione solo per gli utenti che frequentano la scuola Primaria**), tramite comunicazioni attraverso:

- 1. Applicazione ComunicApp (scelta consigliata)
- 2. Sito del Portale Genitori
- 3. Servizio di telefonata automatizzata

Il genitore/tutore dovrà segnalare solamente l'ASSENZA al servizio REFEZIONE, la mancata comunicazione entro le ore 9:00 AM del giorno corrente comporterà l'addebito del pasto. Si precisa che il personale addetto alla somministrazione provvederà a confrontare la reale presenza degli utenti con quanto dichiarato dai genitori, al fine di identificare eventuali errori o anomalie di disdetta del pasto che in caso di riscontro comporteranno l'addebito del pasto. Si illustrano di seguito le azioni da svolgere per comunicare l'assenza al servizio mensa dell'utente che frequenta la scuola primaria.

*1. Applicazione ComunicApp (scelta consigliata)*

È sufficiente scaricare l'applicazione ComunicAPP e procedere al log-in con i dati forniti nel documento "Lettera Credenziali", in caso di smarrimento è possibile ricevere assistenza al numero di assistenza indicato al termine della presente guida.

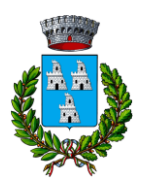

*Provincia di Novara*

*C.A.P. 28043 – TEL. 0321.924710 FAX 0321.924755*

*EMail: protocollo@comune.bellinzago.no.it*

Le disdette dei pasti dal sito dovranno essere effettuate in anticipo entro e non oltre le ore 9.00 del mattino del giorno corrente. Si precisa che il genitore ha la possibilità di disdire i pasti anche per i giorni successivi, in base alle necessità famigliari, ad esempio a inizio mese è già possibile pianificare le assenze del bambino al servizio.

La disdetta dovrà essere svolta cliccando la sezione "**Calendario**" (evidenziata in figura sottostante all'interno del rettangolo rosso), selezionare il giorno in cui si voglia segnalare l'assenza e cliccare sulla casella "**Disdetta giornaliera**".

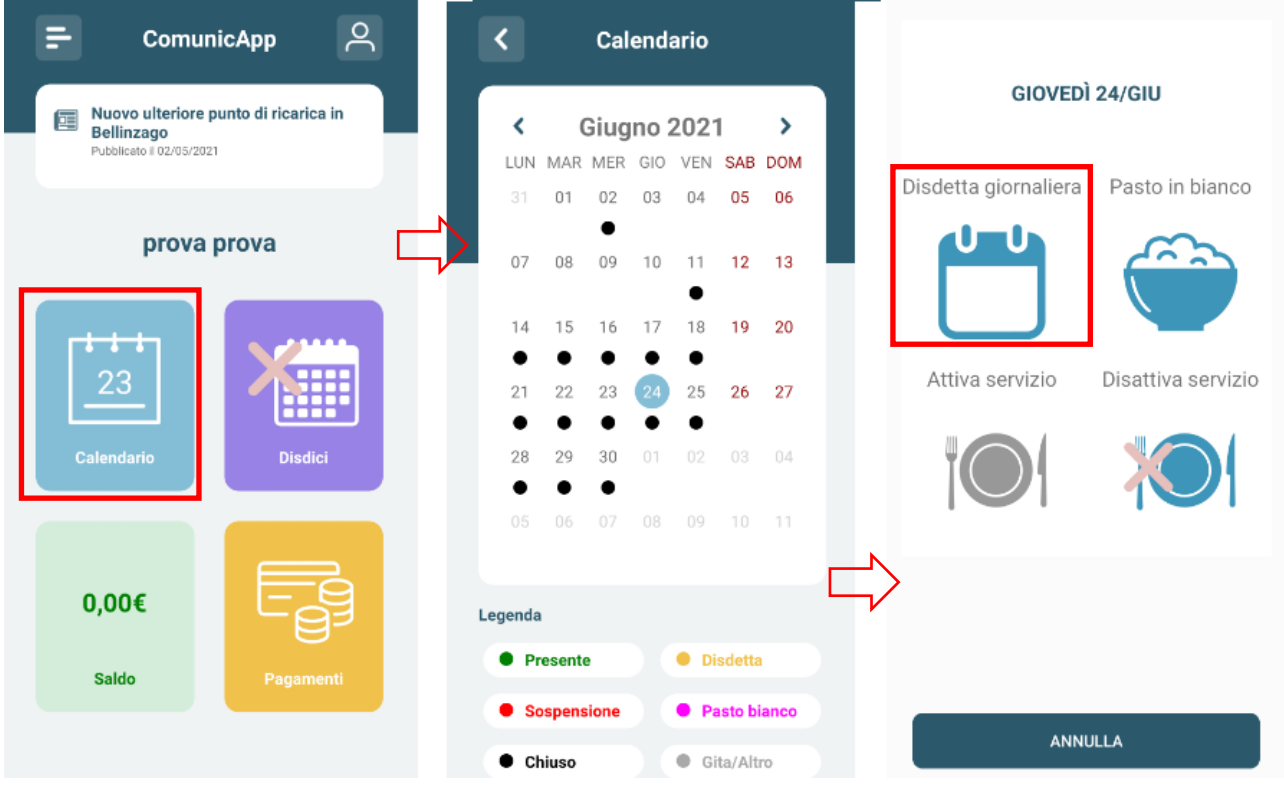

#### *2. Sito del Portale Genitori*

È necessario l'utilizzo di un PC o un cellulare collegato ad internet per accedere al Portale Genitori da un qualsiasi Browser Internet (si consigliano Google Chrome) attraverso il seguente sito internet: <https://www3.eticasoluzioni.com/bellinzagonovareseportalegen/>

Si ricorda che i dati di accesso sono stati forniti al termine dell'iscrizione online nel documento "Lettera Credenziali", in caso di smarrimento è possibile ricevere assistenza al numero di assistenza indicato al termine della presente guida.

Le disdette dei pasti dal sito dovranno essere effettuate in anticipo entro e non oltre le ore 9.00 del mattino del giorno corrente. Si precisa che il genitore ha la possibilità di disdire i pasti anche per i giorni successivi, in base alle necessità famigliari, ad esempio a inizio mese è già possibile pianificare le assenze del bambino al servizio.

La disdetta dovrà essere svolta cliccando la sezione "**Presenze**" (evidenziata in figura sottostante all'interno del rettangolo rosso), selezionare la casella corrispondete al giorno in cui si voglia segnalare l'assenza e cliccare sulla casella "**Disdetta**".

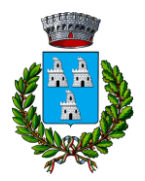

*Provincia di Novara*

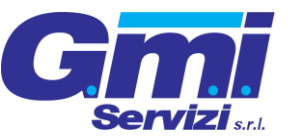

*C.A.P. 28043 – TEL. 0321.924710 FAX 0321.924755*

*EMail: protocollo@comune.bellinzago.no.it*

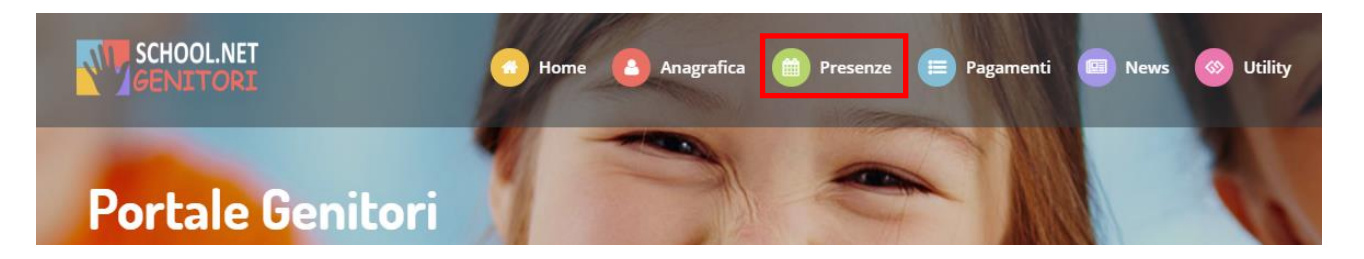

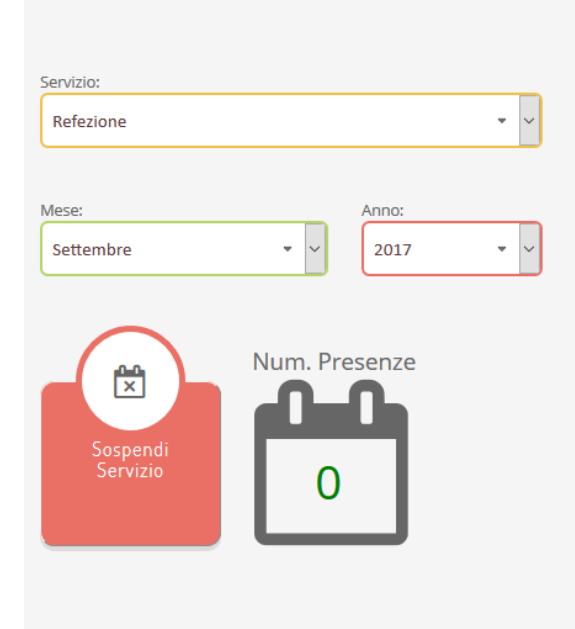

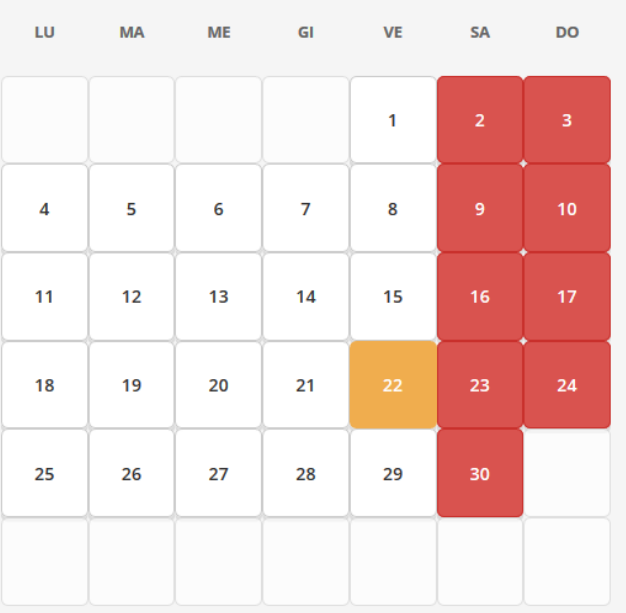

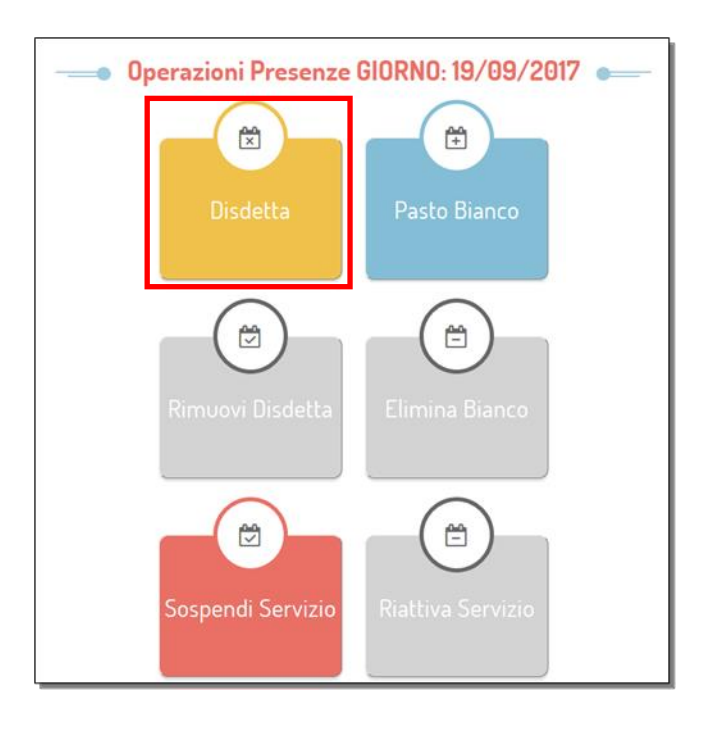

#### 3. *Servizio di telefonata automatizzata*

L'utente dovrà chiamare il numero evidenziato nel documento "Lettera Credenziali" distribuita all'utenza al temine dell'iscrizione, si richiede di seguire la voce preregistrata che indirizzerà il genitore/tutore durante le diverse operazioni.

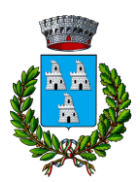

*Provincia di Novara*

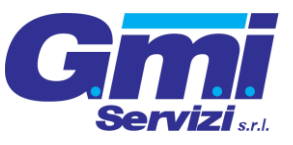

*C.A.P. 28043 – TEL. 0321.924710 FAX 0321.924755*

*EMail: protocollo@comune.bellinzago.no.it*

### MODALITA' DI PAGAMENTO DEL SERVIZIO MENSA

Il pagamento del servizio di mensa scolastica risulta un impegno vincolante stipulato in sede d'iscrizione al servizio con le famiglie. Il pagamento del servizio deve essere svolto presso i **punti di ricarica fisici** siti in Bellinzago Novarese o tramite il **codice MAV** personalizzato che può essere generato dal portale genitori e dall'applicazione ComunicAPP.

### *Dov'è possibile pagare il servizio mensa?*

Nel comune di Bellinzago Novarese sono presenti due punti fisici di ricarica del servizio mensa, abilitati al pagamento in contante e Bancomat o Carta di credito. Si ricorda che per legge solo i pagamenti con bancomat o carta di credito sono validi per il rilascio delle dichiarazioni fiscali. I punti di ricarica attivi sono:

- Farmacia San Clemente in Via della Libertà 85, Bellinzago Novarese
- Farmacia San Pietro in Via G. Matteotti 24, Bellinzago Novarese

### *Come si paga il codice MAV?*

Il codice MAV dovrà essere pagato attraverso una delle seguenti modalità:

- presso ogni sportello bancario d'Italia, anche non nel territorio comunale ed anche senza essere correntista. [Attenzione: NON è possibile pagarlo presso i Centri Postali]
- tramite Home Banking personale alla sezione "pagamento MAV"
- tramite ATM bancari alla sezione "Pagamento MAV" se disponibile

La registrazione sul Portale Genitori della transazione economica avvenuta avverrà dopo circa due o tre giorni lavorativi dall'avvenuto pagamento, a causa dai tempi richiesti dalle banche. Il codice MAV è valido per il rilascio delle dichiarazioni fiscali.

#### *Come si genera il codice MAV dal portale genitori?*

La generazione del bollettino MAV potrà essere svolta accedendo al Portale Genitori a voi dedicato, andando nella sezione "**Pagamenti"** e selezionando la voce **"Effettua una ricarica"**.

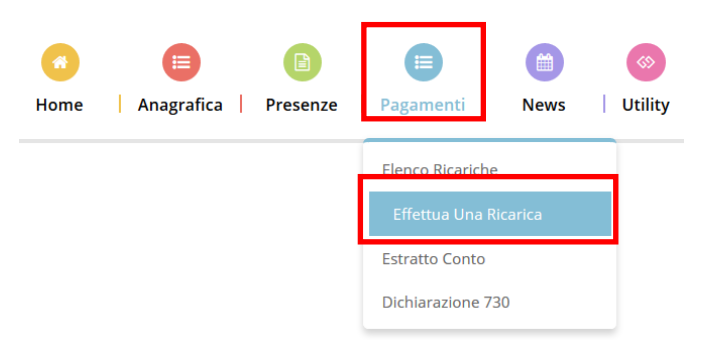

Si potrà selezionare dalle scelte proposte ad importo prefissato (es. *Ricarica da 10 Euro*) oppure, inserendolo manualmente nella sezione della "*Ricarica Personalizzata"* come indicato nella immagine seguente.

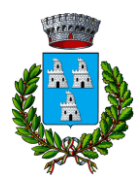

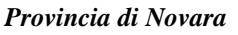

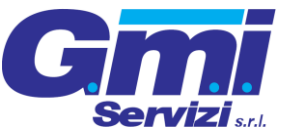

*C.A.P. 28043 – TEL. 0321.924710 FAX 0321.924755*

*EMail: protocollo@comune.bellinzago.no.it*

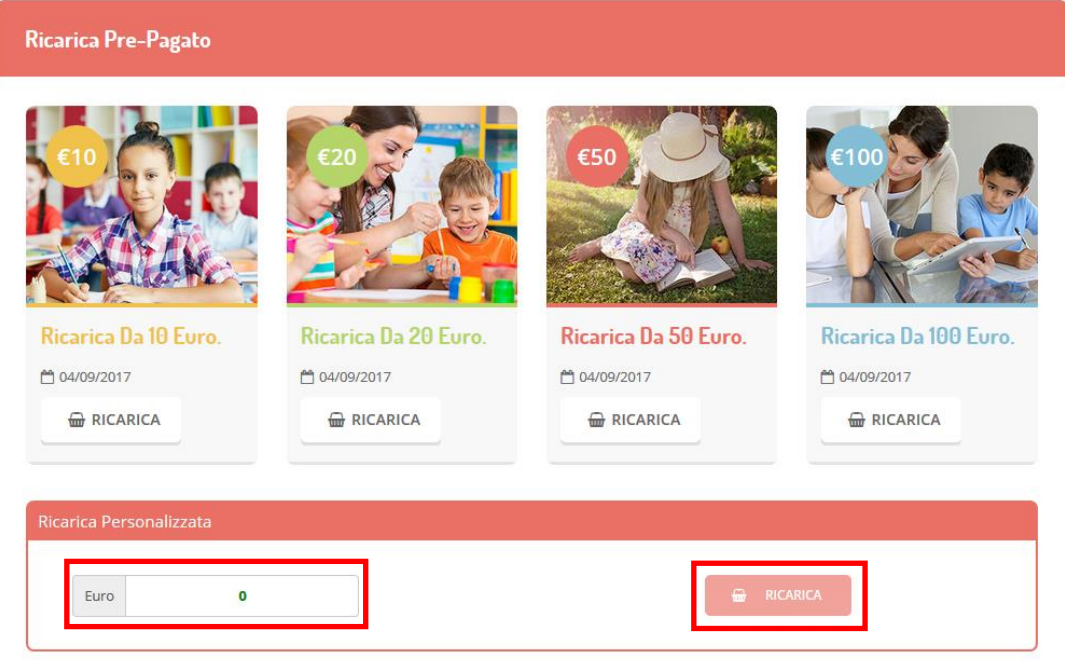

Una volta scelto l'importo desiderato, premere su "*Ricarica"*: sarà necessario selezionare in seguito "**Pagamento MAV"** e cliccare il tasto "*Prosegui"*.

Prima di confermare la generazione del MAV, verrà proposta una schermata di riepilogo dell'importo da ricaricare con le informazioni relative all'utente sul quale si intende effettuare l'operazione. Per finalizzare la generazione del MAV, sarà necessario accettare il costo del servizio laddove previsto e premere il tasto *Genera Mav***.** 

![](_page_4_Picture_73.jpeg)

![](_page_5_Picture_0.jpeg)

*Provincia di Novara*

![](_page_5_Picture_3.jpeg)

*C.A.P. 28043 – TEL. 0321.924710 FAX 0321.924755*

*EMail: protocollo@comune.bellinzago.no.it*

A questo punto, come riportato nell'immagine che segue, il sistema genererà un codice (**CODICE MAV**) necessario per effettuare il pagamento. È possibile stampare il bollettino MAV cliccando il pulsante di stampa preposto (evidenziato nel rettangolo rosso).

![](_page_5_Picture_90.jpeg)

Il bollettino MAV sarà comunque sempre stampabile, fino a che non verrà pagato, nella sezione: "**Pagamenti"** selezionare la voce **"MAV da Pagare"**

![](_page_5_Picture_9.jpeg)

![](_page_6_Picture_0.jpeg)

*Provincia di Novara*

![](_page_6_Picture_3.jpeg)

*C.A.P. 28043 – TEL. 0321.924710 FAX 0321.924755*

*EMail: protocollo@comune.bellinzago.no.it*

#### *Come si genera il codice MAV dall'applicazione ComunicAPP?*

Potrete inoltre generare il codice MAV direttamente dall'applicazione ComunicAPP su smartphone e tablet, cliccando sul pulsante in giallo "**Pagament**i", a seguire bisognerà cliccare sul pulsante "**Ricarica ora**" e scegliere l'importo della ricarica. È possibile inserire un importo di ricarica personalizzata nell'opzione in fondo alla pagina. Infine, per generare il codice MAV sarà sufficiente

conferare il metodo di pagamento MAV:  $\bigcirc$  Pagamento MAV

![](_page_6_Figure_9.jpeg)

Con il codice MAV generato è possibile effettuare la ricarica attraverso una delle seguenti modalità:

- presso ogni sportello bancario d'Italia, anche non nel territorio comunale (anche senza essere correntista)
- tramite Home Banking personale alla sezione "pagamento MAV"
- tramite ATM bancari alla sezione "Pagamento MAV" se disponibile

La registrazione sul Portale Genitori della transazione economica avvenuta avverrà dopo circa due o tre giorni lavorativi dall'avvenuto pagamento, a causa dai tempi richiesti dalle banche.

![](_page_7_Picture_0.jpeg)

*Provincia di Novara*

![](_page_7_Picture_3.jpeg)

*C.A.P. 28043 – TEL. 0321.924710 FAX 0321.924755*

*EMail: protocollo@comune.bellinzago.no.it*

### COMUNICAZIONE CON LE FAMIGLIE

#### *Sito Portale Genitori*

Si consiglia di verificare periodicamente la presenza di eventuali pubblicazioni di nuovi avvisi in merito al servizio mensa nella sezione dedicata "**News**" (evidenziato con il rettangolo in rosso).

![](_page_7_Picture_9.jpeg)

#### *Applicazione ComunicAPP*

Si consiglia di verificare periodicamente la presenza di eventuali pubblicazioni di nuovi avvisi in merito al servizio mensa nella sezione dedicata "**News**", presente nel menu a scomparsa (evidenziato con il rettangolo in rosso).

![](_page_7_Picture_97.jpeg)

### NUMERO DI ASSISTENZA TELEFONICA

Per ricevere informazioni o assistenza in merito al sistema informatizzato è possibile chiamare il numero dedicato disponibile dal lunedì al venerdì dalla 9:00 alle 17:00.

#### **3403191888**